# Thermo Recorder TR-7wf Series Introductory Manual

4. Click the  $\langle$ INTERVAL $>$  button to display the current upload .interval

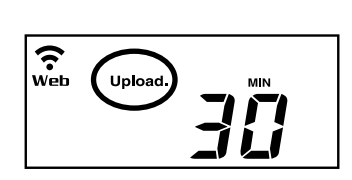

 $5.$  Press-and-hold the  $\langle$  INTERVAL > button until the display flashes.

val time will change. When the desired interval appears, stop  $\epsilon$ . With each pressing of the  $\epsilon$ INTERVAL button the upload interpressing the button.

If you wish NOT to use the auto-upload feature, select "OFF".

#### Below are some examples of upload intervals and the corresponding estimated battery life.

In general, the shorter the upload interval, the shorter the battery life.

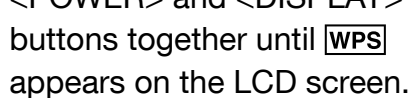

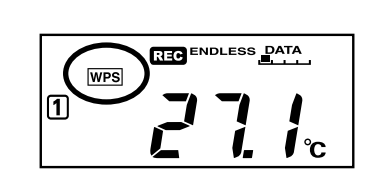

2. Set your wireless LAN access point to "WPS" mode.

For details on the wireless LAN access point, contact the manufacturer of your access point.

3. If the setup is successfully completed, the  $\widehat{\mathbb{R}}$  mark on the LCD display will turn ON.

#### If  $\bigcirc$  keeps blinking:

It means the device is unable to connect to the wireless network. After adjusting the distance between the device and the access point, start from step 1 again.

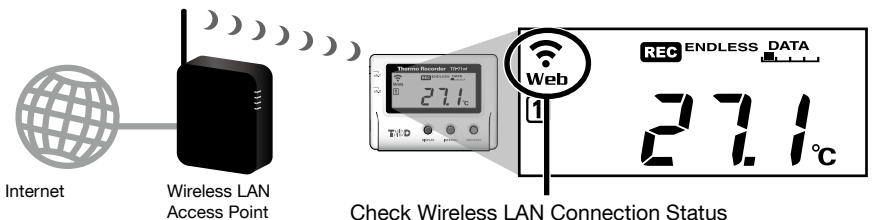

Check Wireless LAN Connection Status

- **Checking Connection Status**
- By pressing the <REC/STOP> button, recorded data will be sent to T&D WebStorage Service. If the transmission is successful, Web will still be ON even after communication is complete and **COM** turns OFF.
- its blinking : Wireless LAN connection failed. Try adjusting the position of the device or its distance from the access point.
- Web is blinking : Internet connection failed. Confirm whether your access point can connect to the Interne

## STEP Checking Recorded Data

Check recorded data uploaded to the T&D WebStorage Service.

Recess T&D WebStorage Service from the web browser on your PC or mobile device.

T&D WebStorage Service: http://www.webstorage-service.com/

- $2.$  Follow the directions as they appear to get a User ID. If you already have your User ID, go to 3 below.
- $3.$  Login by entering the registered User ID and Password.
- 4. Clicking the [Account] button will take you to the Account Man-<br>agement page.
- $5.$  Select [Device Registration], and enter the serial number and registration code for the target TR-7wf Series and then click the [Register this device] button.

The registration code can be found on the supplied Registration Code Label.

 $6.$  At first, only the added TR-7wf Series device will appear in the [Current Readings] tab page.

Measurements will appear after clicking the <REC/STOP> button on the device or when data is auto-uploaded from the device.

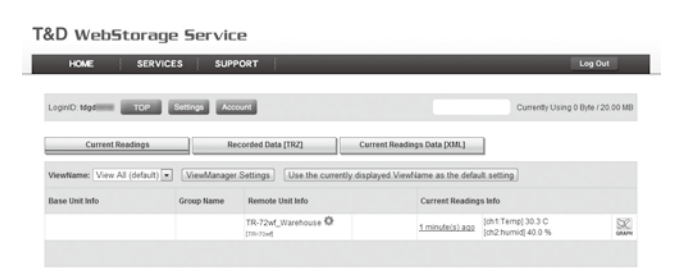

#### If measurements are not displayed

Check the device screen to make sure  $R = 0$  is ON. Recorded data will not be uploaded when recording is not in progress.

See "Checking Connection Status" in  $\circled{2}$ , and check if the device has a wireless LAN connection.

If the display of measurements is not refreshed:

We recommend making the recording interval shorter than the auto-upload interval. If the recording interval is set to longer than the upload interval, the same measurement is displayed until the next recording occurs and the new data is uploaded.

## View Data from other than a Web Browser

Recorded data which was sent to the T&D WebStorage Service can also be viewed with ThermoWEB and/or T&D Graph.

## **Saving Auto-Uploaded Data**

Recorded data which has been uploaded to the T&D WebStorage Service can be saved in the PC by using T&D Graph and accessing T&D WebStorage Service.

For details, please see **this** printed on the back of this paper.

# STEP Changing the Settings

By using the T&D WebStorage Service, it is possible to change the following settings:

• Auto-upload Interval • Warning Settings

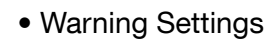

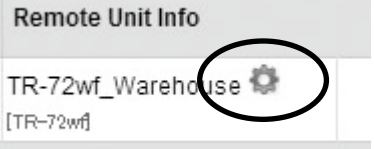

The changes in settings will be applied when the device communicates with the T&D WebStorage Service. To apply the changes immediately, press the <REC/STOP> button on the device after settings are completed.

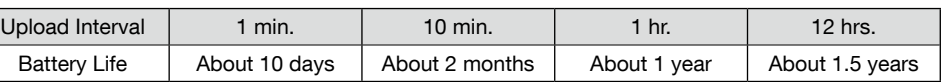

\* All estimates are based on operations carried out with a new battery and are in no way a guarantee of actual battery life.

The auto-upload interval can also be changed during a recording session.

## $\mathbf{Q}$  Installing the Device

Install the device to the actual place it will be used.

PC

Series wf-7TR Series wf-7TR

**Graph Display** 

\*3: A mobile device with wireless LAN capability is required for direct communication with the TR-7wf series device.

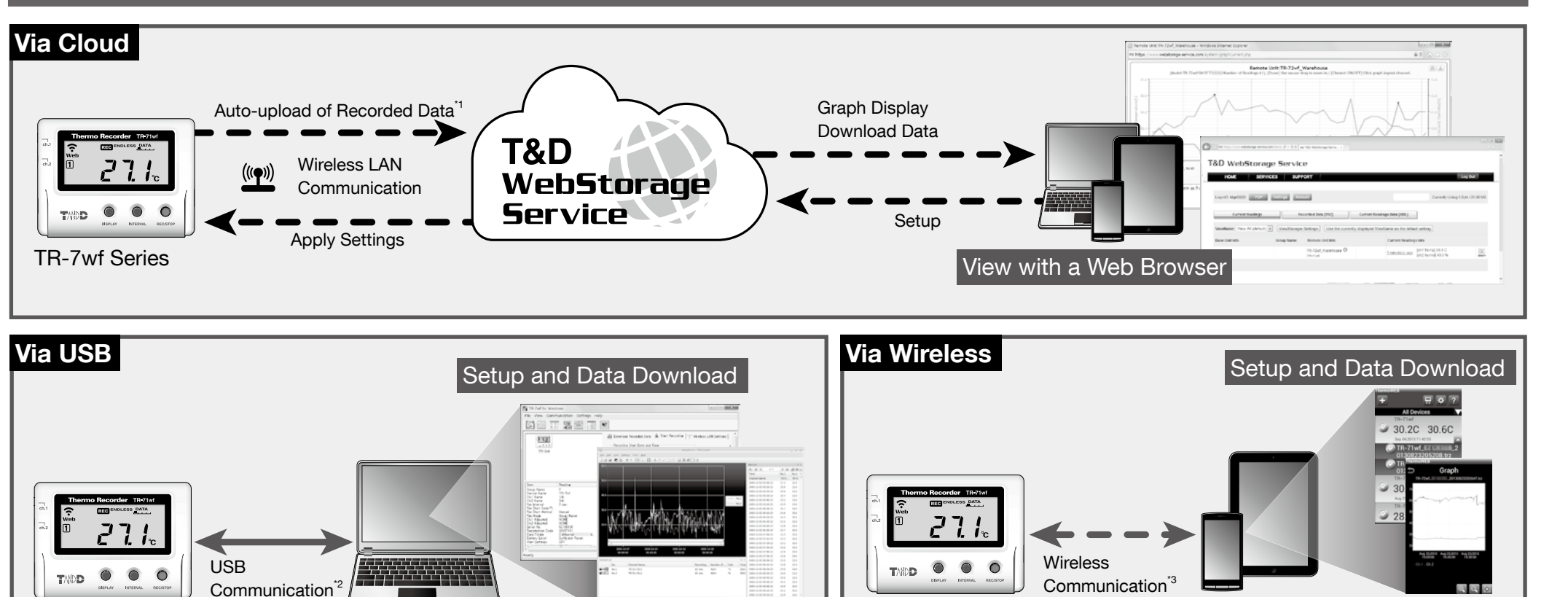

\*1: To auto upload recorded data to the T&D WebStorage Service, it is necessary to have Internet access via wireless LAN and a T&D WebStorage Service User ID. \*2: A USB communication cable (sold separately) is required for connecting the TR-7wf series device to your computer

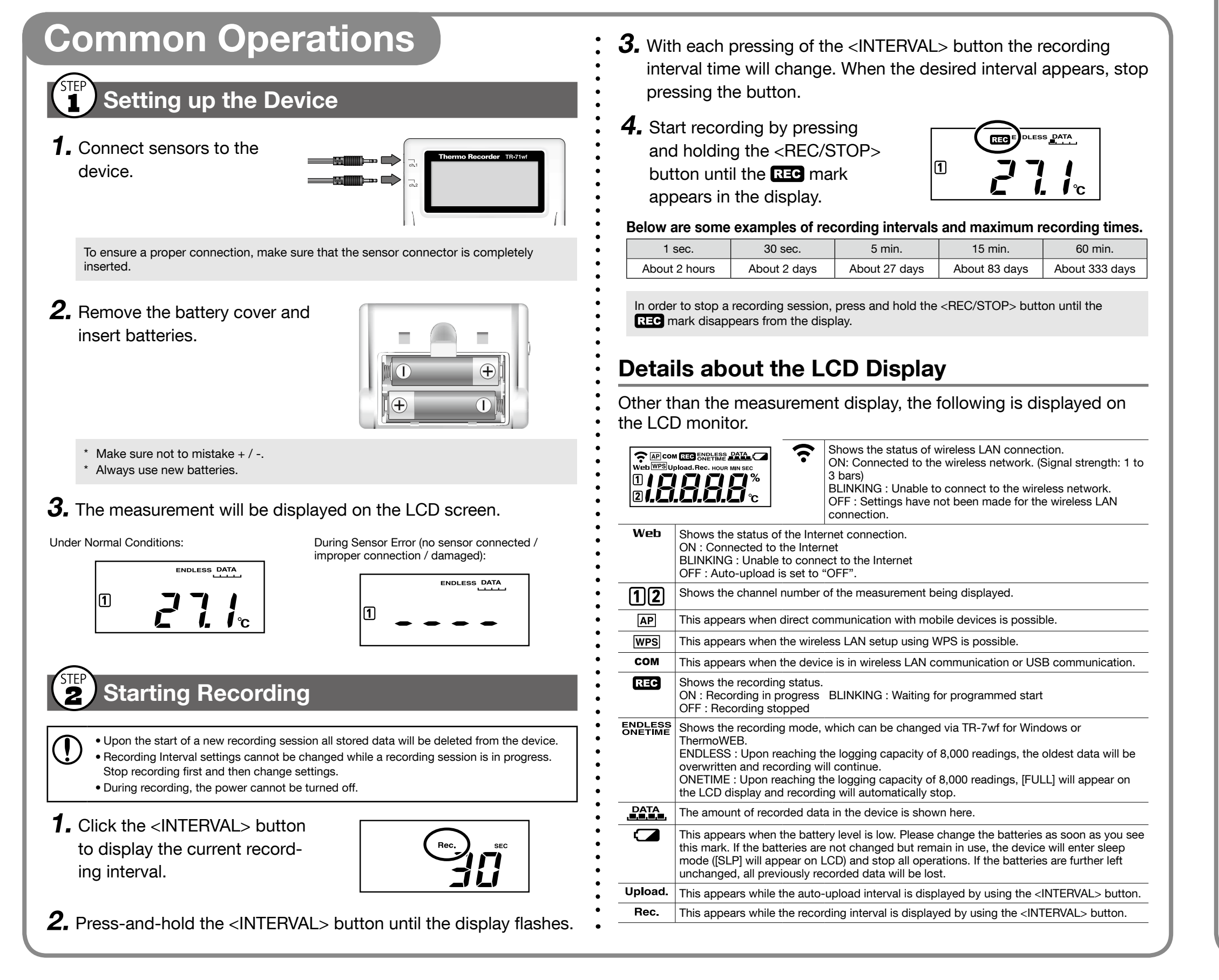

To perform auto-upload, make sure to install the device at a place that has wireless LAN Internet access.

# T&D CORPORATION<br>© Copyright T&D Corporation. All rights reserved.<br>● Copyright T&D Corporation. All rights reserved.

## **Making Settings**

By making settings for auto-upload, it is possible to automatically upload recorded data to the online T&D WebStorage Service.

- In the auto-upload, the maximum number of readings which can be stored in T&D WebStorage Service is 80,000. When this limit is exceeded, the oldest data will be overwritten and deleted.
- Wireless LAN settings via operation of buttons on the logger can be made only when using a wireless LAN access point supporting WPS.
- If your access point does not support WPS, use the T&D application "TR-7wf for Windows" or "ThermoWEB" to make wireless LAN settings. Make sure you have your Wireless LAN SSID, Security Mode, and Security Key (Password) information
- The time difference setting can be changed via TR-7wf for Windows or ThermoWEB. The default time difference is as follows:
- Serial number "No.4XXXXXXX" : GMT +1:00 Serial number "No 3XXXXXXX" : GMT -8:00

**1.** Press-and-hold the  $<$ POWER $>$  and  $<$ DISPLAY $>$ 

/com.tandd.www://http

**Graph Display** 

**Smartphone** Tablet device

(Wireless LAN)

## What can TR-7wf Series devices do?

It is possible to make device settings and download recorded data via our software "TR-7wf for Windows". Data downloaded can then be viewed in a graph for analysis by using our software "T&D Graph".

Please prepare a USB communication cable (sold separately) to connect the device to  $\bigcirc$ your computer.

## Frimary features of "TR-7wf for Windows" include:<br>• Start / Stop Recording • Device Name and Cha

- Settings
- **Name Settings**
- Auto-upload Interval<br>• Wireless LAN Settings
- Recorded Data
- 
- Downloading and Saving • Warning Settings

• Device Name and Channel

## **Setting Up**

- 1. Download and install the software "TR-7wf for Windows" from http://www.tandd.com/support/download/software/
- 2. Open "TR-7wf for Windows" and connect your device via USB to the computer.

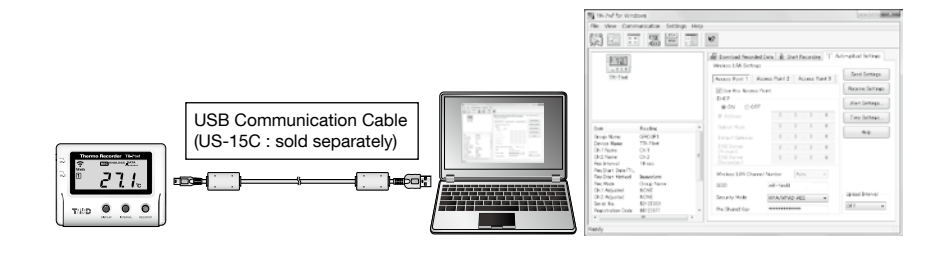

. For details about operations please see the "Help" menu in the software.

 $3.$  After the setup is complete, place the device to the desired measurement location.

## **STEP** Downloading Recorded Data

- 1. Open "TR-7wf for Windows" and connect your device via USB to the computer.
- $\boldsymbol{2.}$  Click on the [Download Recorded Data] tab to start the download.

#### $\left(\frac{\text{SIEP}}{\textbf{3}}\right)$ Viewing Recorded Data in Graph

- 1. Download and install the software "T&D Graph" from http://www.tandd.com/support/download/software/
- 2. Open "T&D Graph" and then access the data you wish to view.

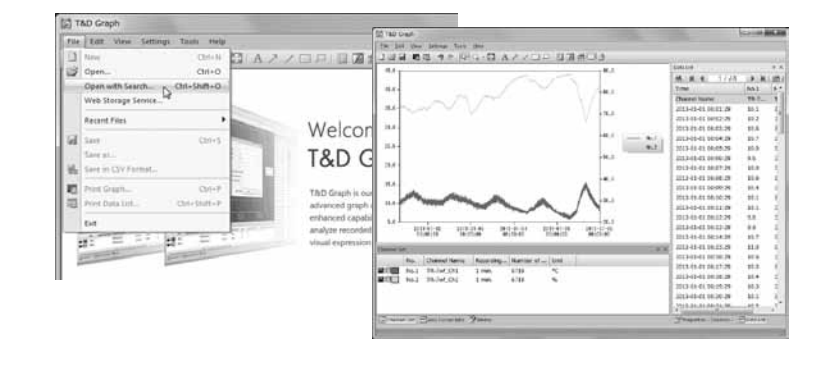

For details about operations please see the "Help" menu in the software.

# Operations Via USB New Contrastions Via Wireless

It is possible to make device settings, download recorded data, and view recorded data directly from your mobile device. To carry out direct communication with a TR-7wf series device, it is necessary to download and use our application "ThermoWEB".<br>
Operation of buttons on the logger is required during communication.

- 
- Primary features of "ThermoWEB" include :<br>• Start / Stop Recording Device Na
- Settings
- - Downloading and Saving Recorded Data

**Name Settings** 

- Auto-upload Interval<br>• Wireless LAN Settings<br>• Recorded Data Graph Display
- Uploading Downloaded Data<br>• Warning Settings

• Device Name and Channel

## **STEP** Setting Up

- 1. Install ThermoWEB in your mobile device.
	- From Android devices: Search for "ThermoWEB" in the Google Play Store From iOS devices: Search for "ThermoWEB" in the App Store
- **2.** Open the application, and click the  $\overline{z}$ icon and go into [Device Settings].
- $3.$  Follow the directions to communicate with the TR-7wf series device and make settings.

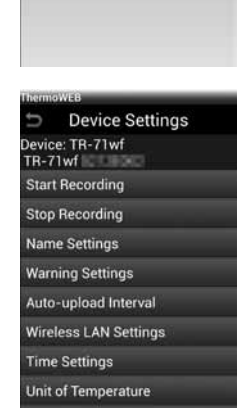

只 # |?

 $\boldsymbol{4}$ . Place the device to the desired measurement location.

## **2 Downloading Recorded Data**

- **1.** Open the application, and click the  $\blacksquare$  icon and go into [Download Recorded Data].
- $2.$  Follow the directions to communicate with the TR-7 $w$ f series device and download data.

## STEP Viewing Recorded Data in Graph

- 1. Open the application, and place a check mark next to the data vou wish to view.
- 2. Select [Graph] from the menu being displayed at the bottom of the screen.

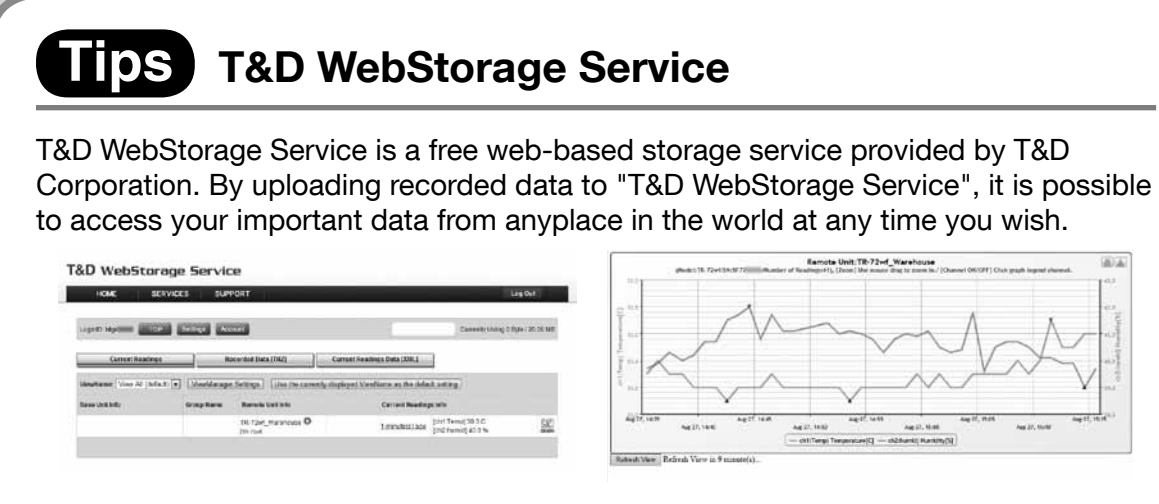

T&D WebStorage Service : http://www.webstorage-service.com/

## **Tips** ThermoWEB

ThermoWEB enables the use of mobile devices for making device settings to and viewing data recorded from TR-7wf Series data loggers.

When used in conjunction with T&D WebStorage Service, convenient functions can be carried out via the Internet such as changing settings in the TR-7wf Series and viewing data uploaded to the T&D WebStorage Service.

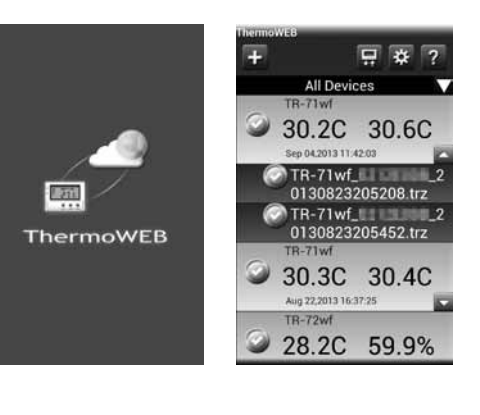

The "ThermoWEB" app is available for download and install from the Google Play Store or App Store.

## **Tips** T&D Graph

T&D Graph is a software program which enables the viewing of recorded data in graph form, no matter whether the data is stored on a local computer or at T&D WebStorage Service. Even if the data you wish to view is divided into multiple files, it is possible to merge them into one graph by specifying the device name and/or time period. It is also possible to save the graph and data info as displayed in T&D Graph.

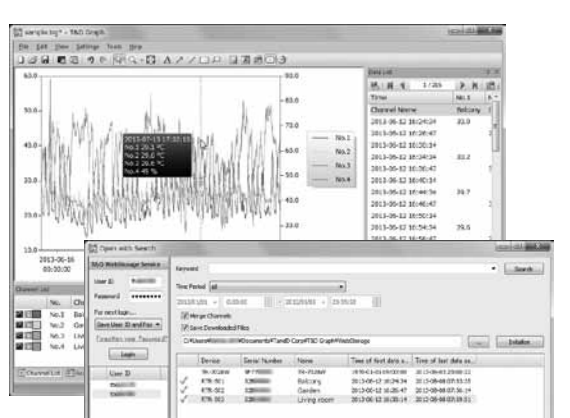

Download from : http://www.tandd.com/support/download/software/

## **ODES** Device Button Operations

For all operations, to "press-and-hold" means to hold the button down for about two seconds.

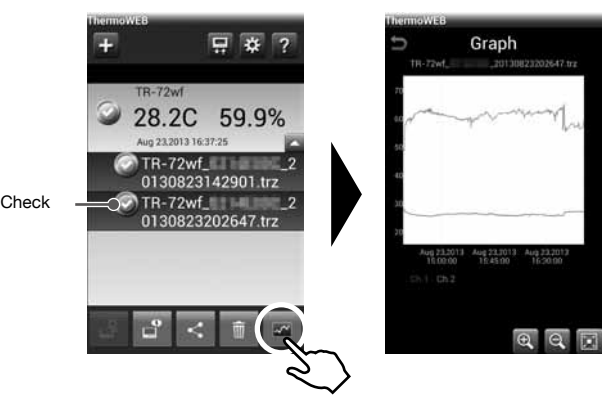

**EDDATA** Uploading Recorded Data

It is possible to send downloaded data to the

- T&D WebStorage Service or to a designated e-mail address.<br>1. Open the application, and place a check mark next to the data you wish to send.
- **2.** Select  $\leq$  or  $\leq$  from the menu being displayed at the bottom of the screen.
- $3.$  Select the destination for the data.

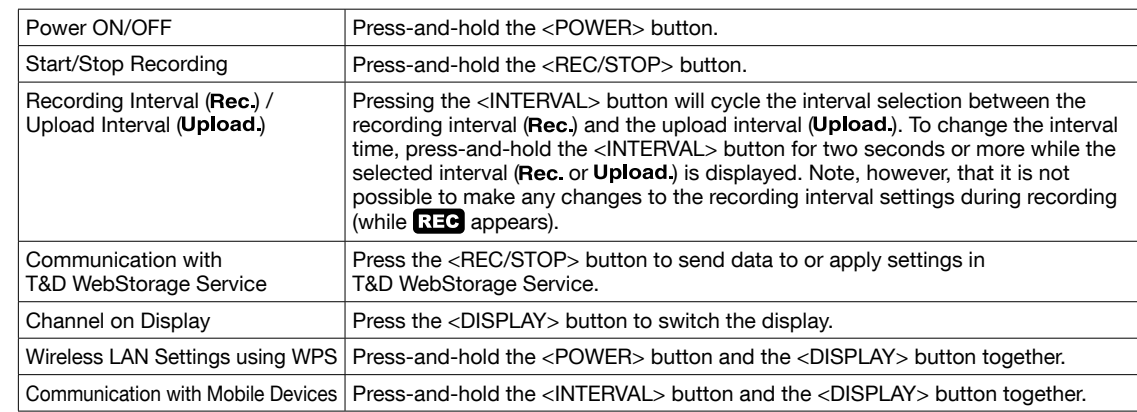

## **Info Detailed Info Detailed Info**

Support information is available on the T&D Website. Please access the following URL:

http://www.tandd.com/support/